Документ находится в меню «документы — аренда оборудования». Введя новый документ, выбрав клиента и адрес, нажимаем «заполнить арендованным оборудованием».

В столбец «принято от клиента оборудование» будут внесены кулеры, которые находятся по адресу на момент оформления документа. После заполнения указываем оборудование в столбце «заменить на». После проведения документа на склад будет принят «старый» кулер клиента и списан с него «новый». Обратная операция произойдет по регистру «оборудование у клиентов». Документ замены не включается автоматически в ведомости доставки. Для выезда с целью принятия кулера у клиента и передачи ему нового необходимо внести документ «выезд к клиенту без товара».

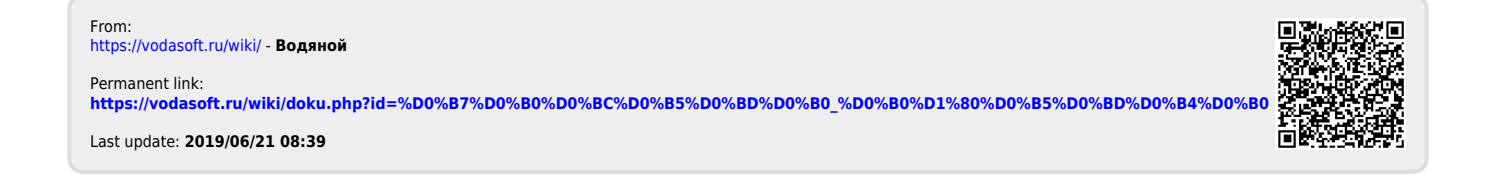